## **マイページ操作マニュアル**

## **―発表応募編―**

## 目次

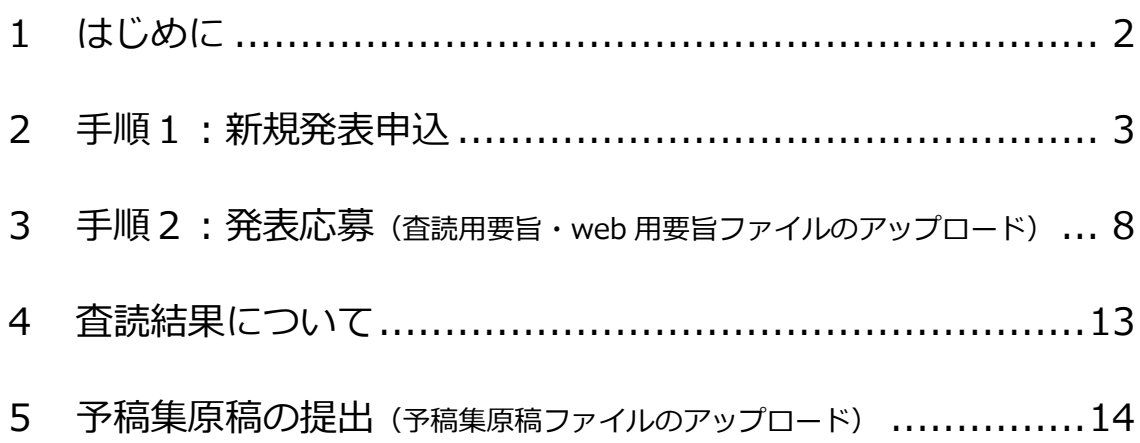

1. はじめに

- (1)本マニュアルでは、日本語教育学会大会・支部集会の発表申込方法につい て操作画面を表示しながら、ご説明します。
- (2)発表申込を希望する会員は、新規発表申込、要旨ファイル等のアップロー ド、発表時点で当該年度の年会費の納入が完了していなければなりませ ん。会費が未納入の場合、新規発表申込および査読用要旨ファイル等のア ップロードができませんのでご注意ください。新入会の方は、事前に、マ イページでの新規登録と入会金・年度会費の納入をお願いいたします。
- (3)発表申込は、次の2段階の手順を踏んで進めていただきます。それぞれの 手順の締切日は、「公益社団法人日本語教育学会発表要領(以下、発表要 領)」(会場開催用/オンライン開催用)をご確認ください。

手順1:新規発表申込

手順2:発表応募(査読用要旨・web 用要旨ファイルのアップロード) (4)発表要領および、査読用要旨、web 用要旨、予稿集ファイルのフォーマ ットは、日本語教育学会ウェブサイト[「大会・イベント」](https://www.nkg.or.jp/event/)ページの該当 する各イベントページからダウンロードしてあらかじめご準備くださ  $\mathbf{U}$ 

 なお、ご利用ブラウザや OS などの環境により、画面の表示状態がマニュア ルの各図と異なる場合もございます。ご不明な箇所がございましたら[、シクミ](https://m4.members-support.jp/NKG/moss/InquiryForms) [ネットサポートセンターま](https://m4.members-support.jp/NKG/moss/InquiryForms)でご連絡ください。

- 2. 手順1 新規発表申込
- (1)ログイン後のホーム画面にある左のメニューから「発表応募」をクリッ クし、「発表申込」を選択します(図1)。

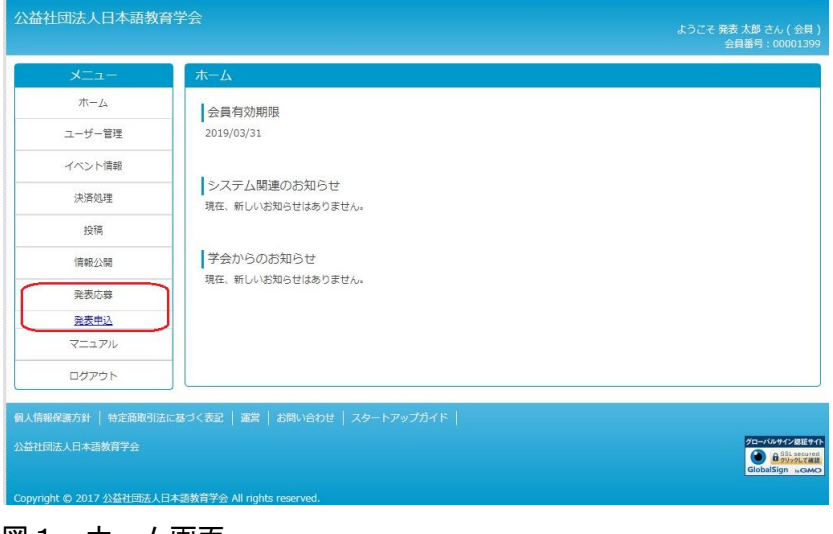

図1:ホーム画面

- ⇒「発表申込一覧画面」に移動します(下記(2)へ)(※1)
- ※1:筆頭発表者である申込者(第1発表者)が会員でない、または会員で今 年度会費の納入が完了していない場合は、新規発表申込ができません ので、ご注意ください。
- (2)「発表申込一覧画面」に移動したら、「新規発表申込」の「NEW」ボタン をクリックします(図2)。

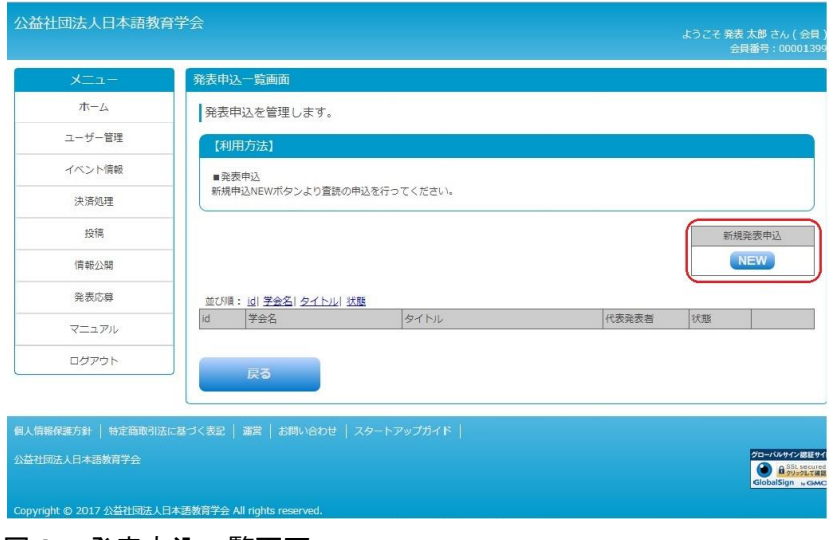

図2:発表申込一覧画面

- ⇒「発表申込画面」に移動します。
- (3)「発表申込画面」に移動したら、申請内容を入力します(図3)。 詳しくは「発表要領」(会場開催用/オンライン開催用)をご確認くだ さい。新規発表申込の完了後(下記(5)の操作後)は、これらの項目 の入力内容を変更することはできません。

中請内容を投稿します

\*は必須入力

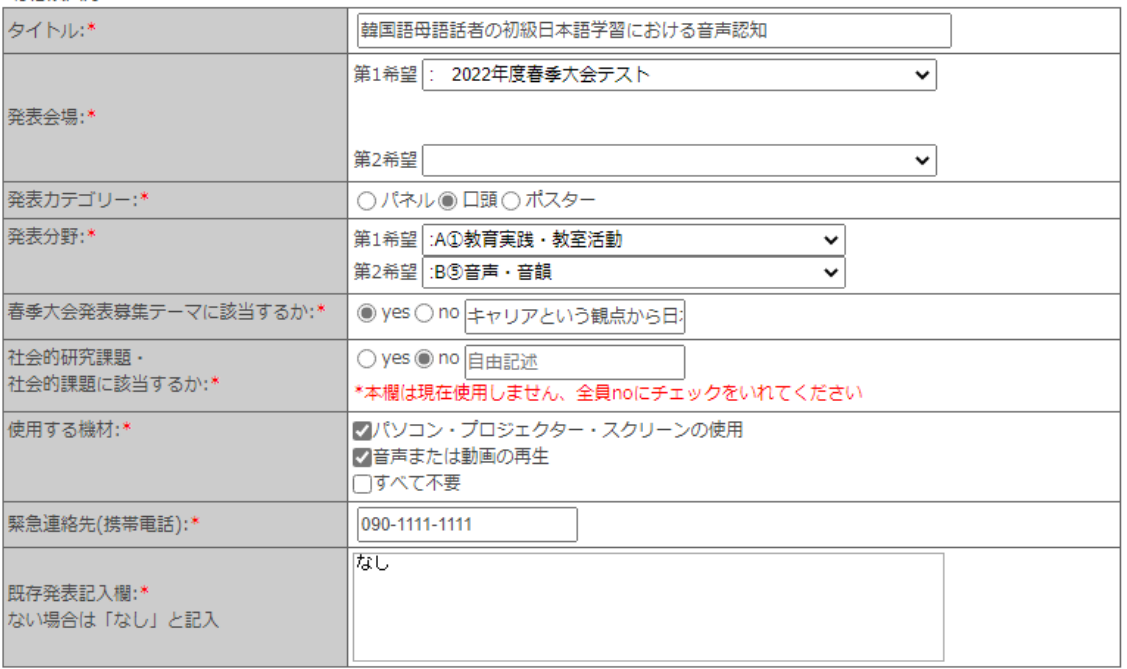

図3:発表申込画面(上部) ※一度申請した後は変更できませんのでご注意ください。

- (4)複数の発表者がいる場合には、同画面で、第2発表者以降の「姓」 「名」「会員番号」を入力します。パネルセッションで非会員発表者が 含まれる場合、非会員の会員番号欄は「00000000」と入力します(5ペ ージ図4)。
- (5)上記(3)(4)の入力が完了したら、「申請する」ボタンをクリックし ます(5ページ図4)。

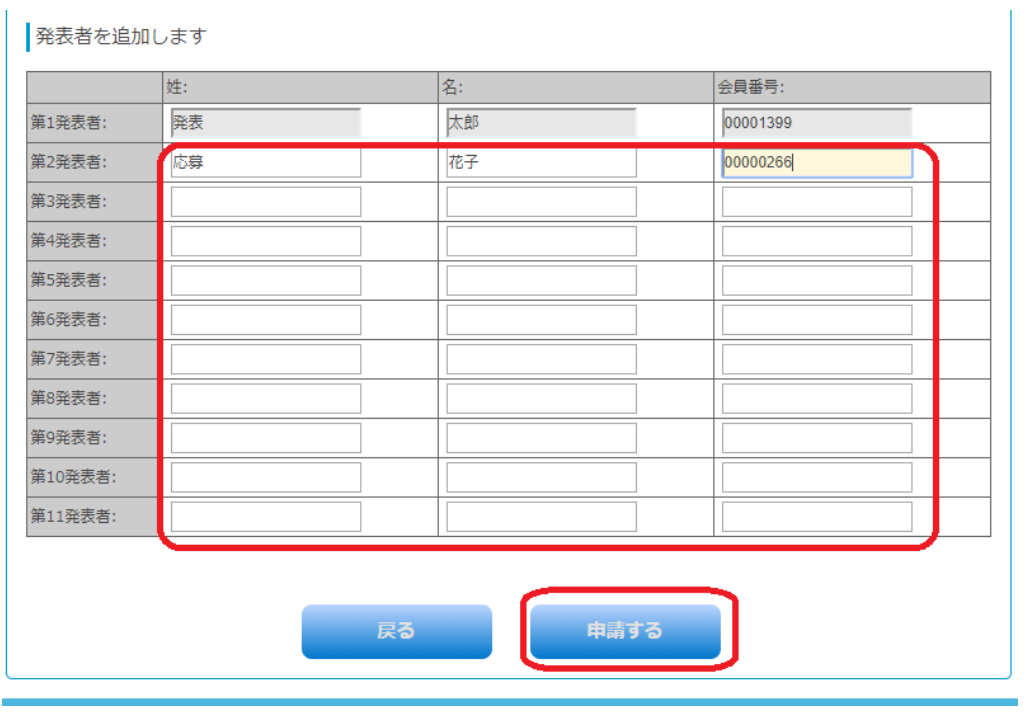

図4:発表申込画面(下部) ※一度申請した後は変更できませんのでご注意ください。

(6)確認ダイアログ(図5)が表示されたら、「OK」ボタンをクリックしま す。

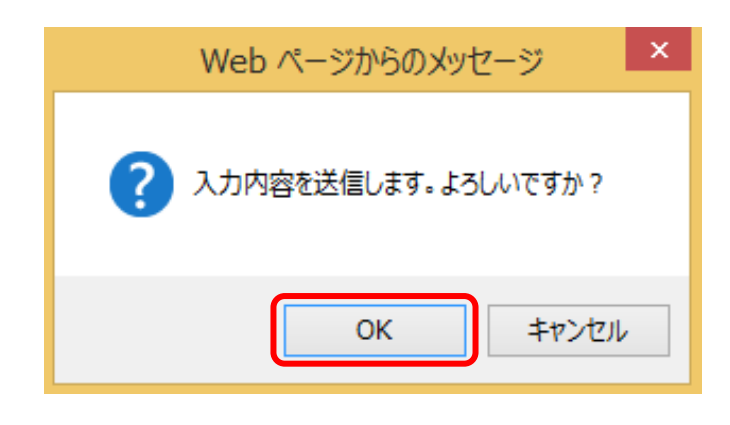

図5:確認ダイアログ

⇒「発表申込一覧画面」に移動します。

(7)「発表申込一覧画面」に移動したら、「発表申込が完了しました。」とい うメッセージおよび、画面の下部に申し込んだ発表応募の情報(6ペー ジ図6)が表示されていることを確認します。発表応募の状態は「申込 申請」となっています(※2)。

※2:後日、担当者による確認の結果、発表資格が満たされておらず、 発表申込が「否認」となった場合は、「新規発表申込画面」で、第 二発表者以下の情報のみ編集が可能になります(図4)。

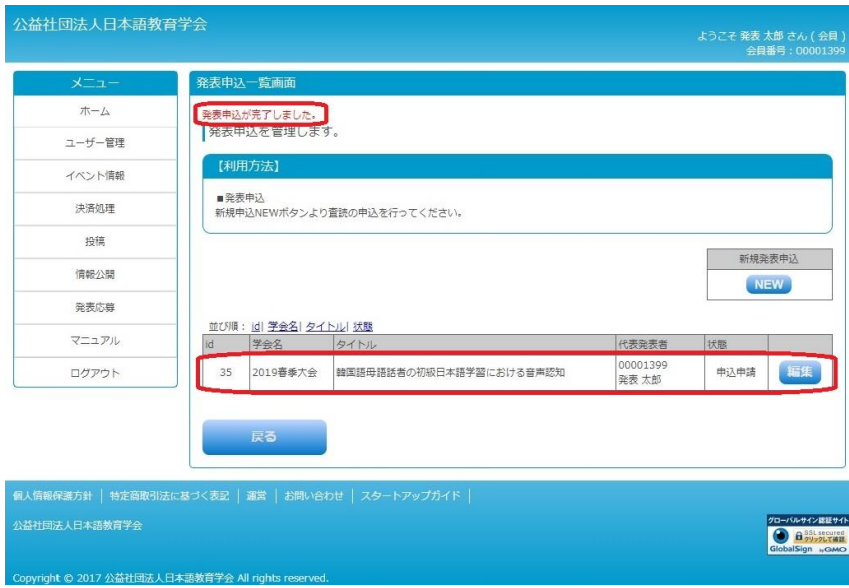

図6:発表申込一覧画面

新規発表申込後、担当者が発表者全員分の発表資格を確認したうえで、新 規発表申込の承認または否認のご連絡をいたします(下記(8)へ)。締切 日から土曜・日曜・祝日および学会休業日を除く2日以上経っても承認ま たは否認の連絡がない場合には、事務局へお電話(03-3262-4291)でご確 認をお願いいたします。なお、事務局にお電話いただきましたのち、場合 によっては、ご回答が後日になる場合もございますこと、予めご了承いた だければ幸いです。

(8)ログイン後のホーム画面の「システム関連のお知らせ」に申し込んだ新 規発表申込について「承認」または「否認」の通知が届きます(図 7)。同時にマイページにご登録の E メールアドレスにも通知が配信さ れます。

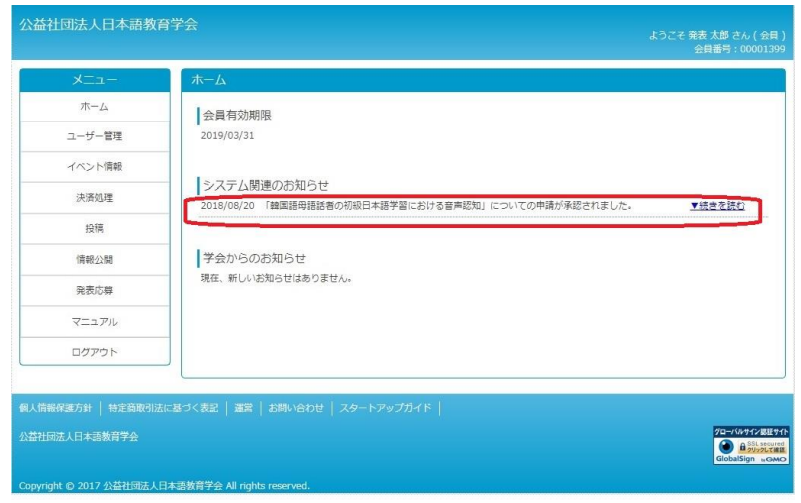

図7:ホーム画面

- ① 承認された場合は、「手順2:発表応募(査読用要旨・web 用要旨ファ イルのアップロード)」に進んでください(本マニュアル8ページ  $\sim$ )。
- ② 否認された場合は、3ページ(1)の操作で「発表申込一覧画面」に 進み、申し込んだ発表の右端の「編集」ボタンをクリックします(図 8)。「発表申込情報編集画面」(4ページ図3)に移動したら、第2発 表者以降の発表資格(※3)を確認したうえで、該当者の情報を更新 します(以降は4ページ(4)からの流れと同様です)。
	- ※2:第二発表者以降で下記が確認されると、その発表自体が発表資格 が満たされていないと判断され、発表応募ができません。
		- ・「姓」「名」「会員番号」のいずれかが未入力である。
		- ・入力された情報がマイページの登録情報と合致しない。
		- ・当該年度会費の納入を完了していないものがいる。パネルセッシ ョンの場合、「パネリストの 60%以上が会員」という要件に合致 しない。

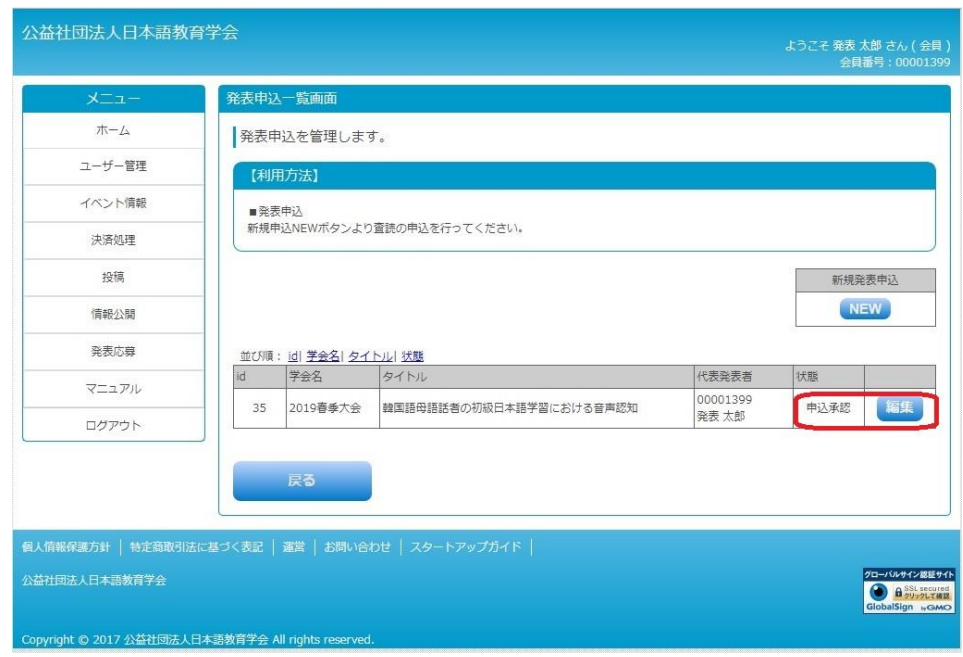

図8:発表申込一覧画面

- 3. 手順2 発表応募 (査読用要旨・web 用要旨ファイルのアップロード)
- (1)ログイン後のホーム画面にある左のメニューから「発表応募」をクリッ クし、「発表申込」を選択します(3ページ図1)。
- ⇒「発表申込一覧画面」に移動します(下記(2)へ)
- (2)「発表申込一覧画面」に移動したら、申し込んだ発表の状態が「申込承 認」となっていることを確認したうえで、右端の「編集」ボタンをクリ ックします (7ページ図8)。
- ⇒「発表申込情報編集画面」に移動します(下記(3)へ)
- (3)「発表申込情報編集画面」に移動したら、「チェックリスト」の内容を確 認し、すべての項目をチェックします(図9)。
- (4) 査読用要旨の「アップロード」ボタンをクリックします(図9)。

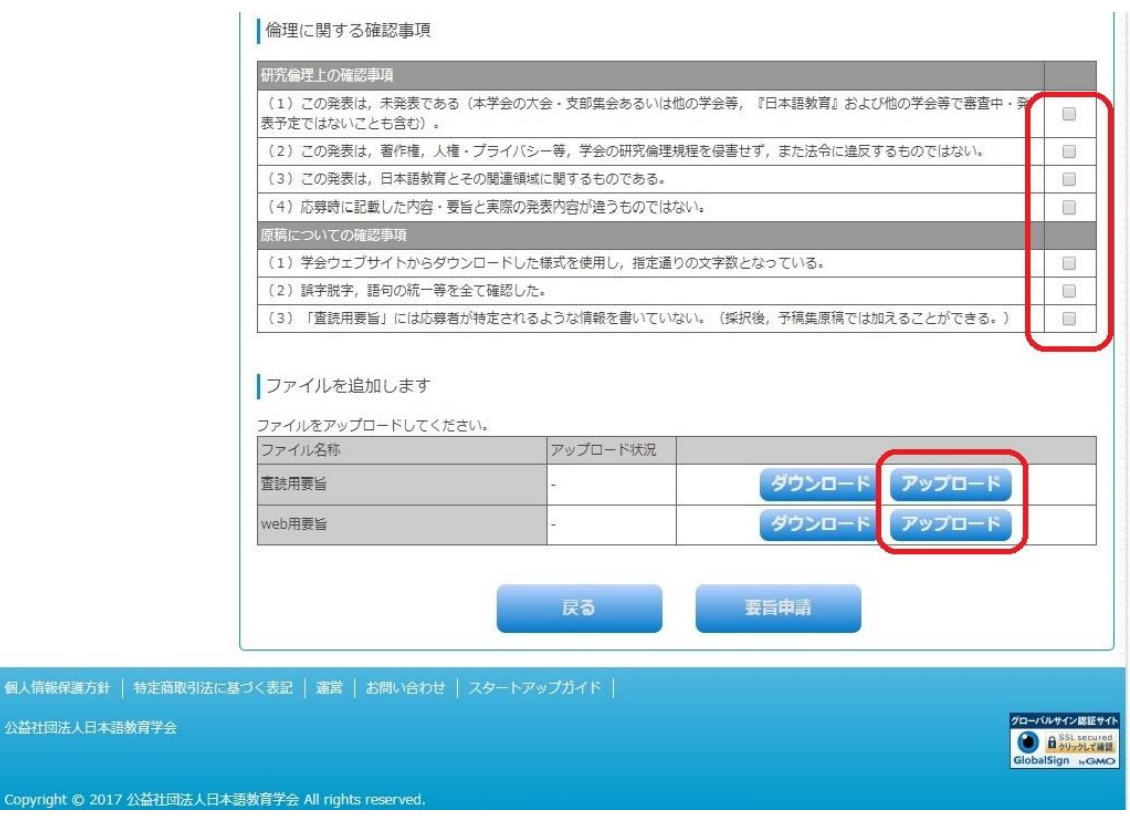

- 図9:発表申込情報編集画面(下部)
- ⇒「査読用要旨ファイル編集画面」に移動します(下記(5)へ)
	- (5)「査読用要旨ファイル編集画面」に移動したら、「表示名」の右横の入力 欄に、発表タイトルの最初の 10 文字(全半角 10 文字。※1)を入力し ます(図 10)。 ※1:入力された情報は、システム上での発表応募管理のために用いま
		- す。
	- (6)次に、「査読用要旨ファイル」の「ファイルを選択」ボタンをクリック します(図 10)(※2)。
		- ※2:ご利用ブラウザにより若干ファイルアップロードボタンの表示が 異なる場合があります。
	- (7) ファイル選択のダイアログ(図11)が表示されたら、応募するファイル を選択して「開く」ボタンをクリックします。なお、査読用要旨と web 用要旨ファイルのフォーマットは、日本語教育学会ウェブサイト[「大](https://www.nkg.or.jp/event/) [会・イベント」](https://www.nkg.or.jp/event/)ページの該当する各イベントページからダウンロードし

てあらかじめご準備ください。

(8)上記(7)まで完了したら、「追加/変更する」ボタンをクリックします (図 10)。

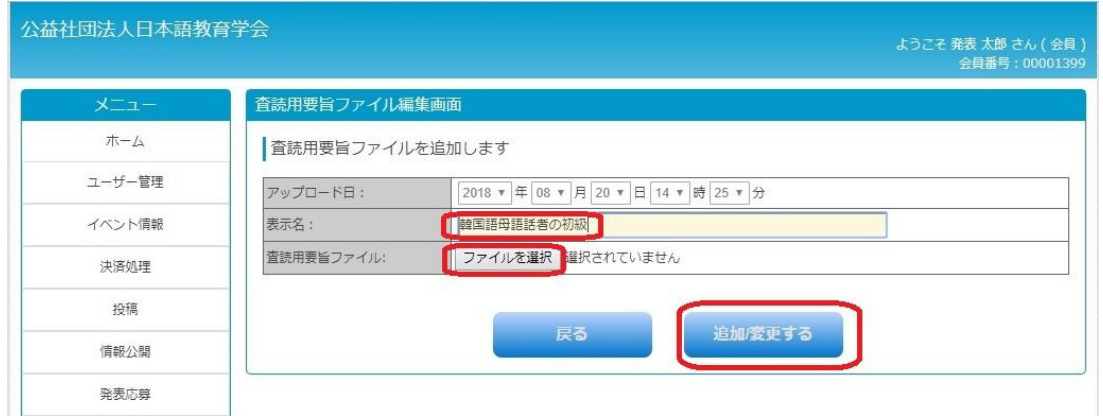

## 図 10:査読用要旨ファイル登録画面

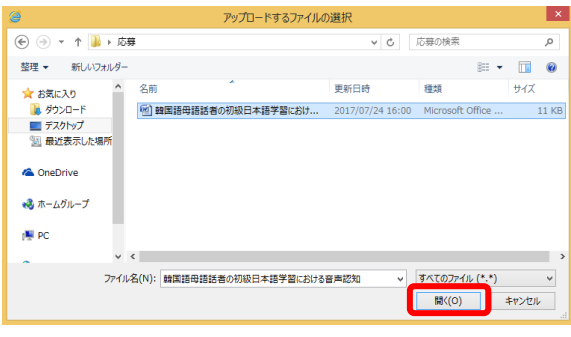

図 11:ファイル選択のダイアログ

- ⇒「発表申込情報編集画面」に移動します(下記(9)へ)
- (9)「発表申込情報編集画面」に移動したら、「追加しました」というメッセ ージ(図12)および、画面の下部に発表査読用ファイルのアップロード 状況が「済」(11 ページ図13)と表示されていることを確認します。続 けて同様の作業で、「web 用要旨ファイル」もアップロードしてください  $(X3 \cdot 4)$ 
	- ※3: web 用要旨ファイルのアップロードの操作方法の流れも、9ペー ジ(5)からの手順と同様です。ファイルの表示名の入力欄は、 最初に「web」という文字を入れて、「web+発表タイトルの最初の 10 文字」としてください。
		- (例)web 韓国語母語話者の初級

※4:この時点ではまだ発表応募は完了しておりませんので、ファイル の差し替えが可能ですが、最終的に申請できるファイル(アップ ロードできる査読用要旨ファイルおよび web 用要旨ファイル)は 各1ファイルのみです。「要旨申請」ボタンを押した後(11ページ (10)の操作後)は、査読用要旨、web 用要旨ファイルともに差し 替えや変更はできません。

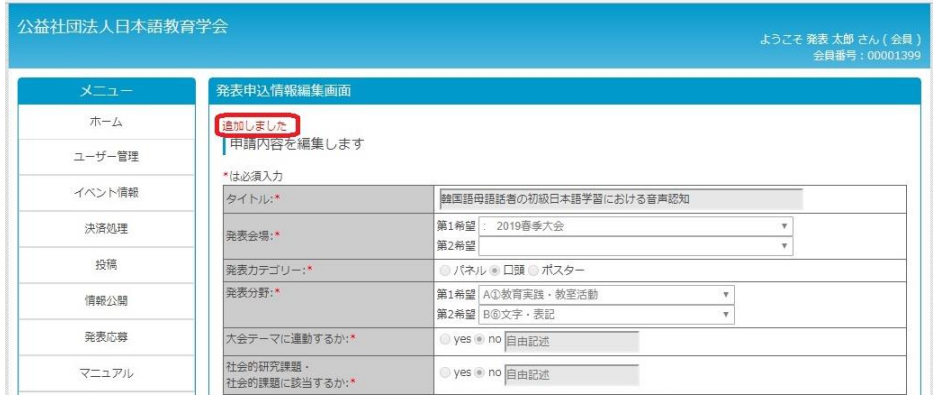

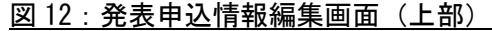

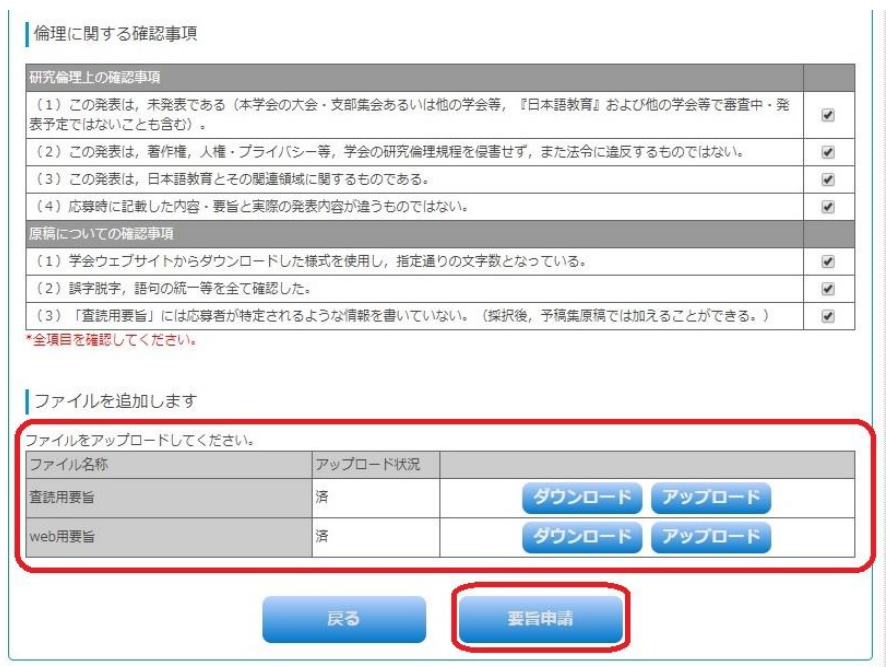

図 13:発表申込情報編集画面(下部)

(10) 上記(10) まで完了したら、「要旨申請」ボタンをクリックします(図

13)。

(11) 確認ダイアログ (図 14) が表示されたら、「OK」ボタンをクリックしま す。

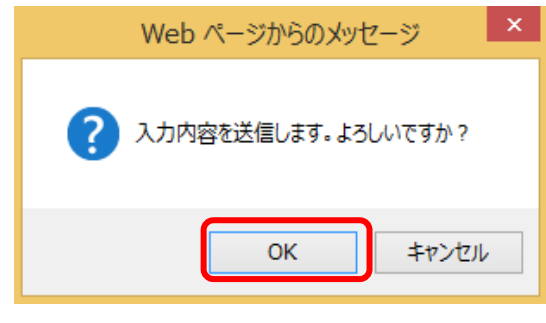

図 14:確認ダイアログ

- ⇒「発表申込一覧画面」に移動します。
- (12)「発表申込一覧画面」に移動したら、「発表申込が完了しました。」とい うメッセージ(12 ページ図 15) が表示されていることを確認します。 画面の下部の発表応募の状態が、「要旨申請」となっていることを確認 してください(12 ページ図 15)。

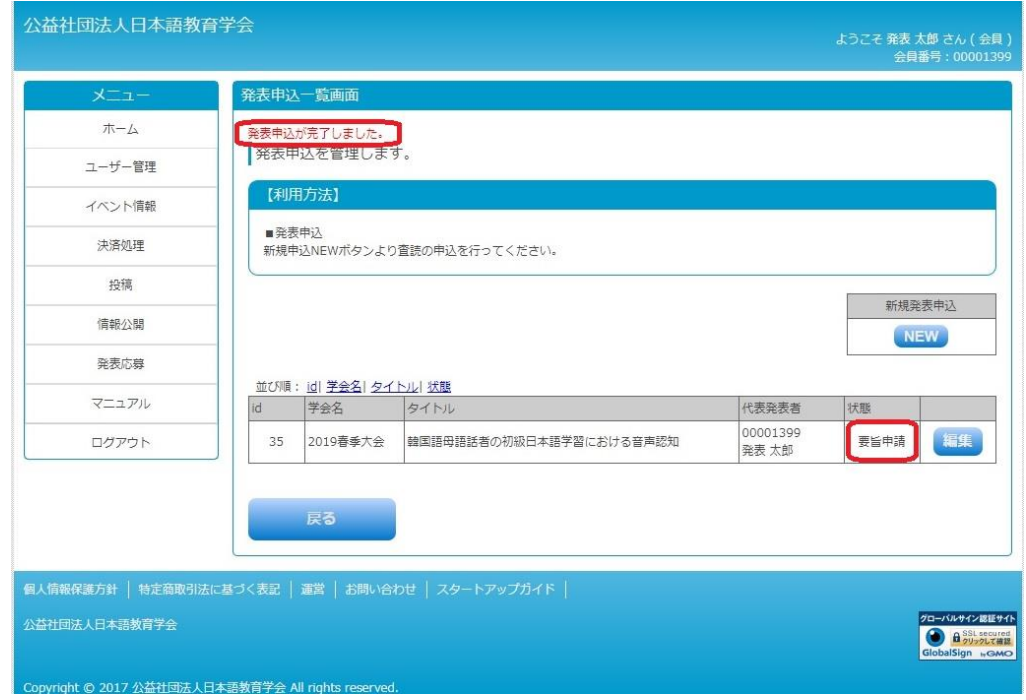

図 15:発表申込一覧画面

以上で、発表応募が完了します。但し、完了後に 13 ページの<注意>につ いてご確認ください。

<注意>査読用要旨・web 用要旨ファイルのアップロード後に、必ず「発表 申込一覧画面」で、発表応募の状態が「要旨申請」となっていることを確認 してください(12 ページ図 15)。「要旨申請」となっている場合、アップロ ード・送信の操作上の不具合は生じておりませんのでご安心ください。

アップロードされたファイルに不備がある場合は、締切日から土曜・日曜・ 祝日および学会休業日を除く2日以内に事務局よりEメールでご連絡い たしますので、必ずご確認のうえ期日までに返信をお願いいたします。ま た、不備なく受理された場合にも、担当係からご連絡いたします。締切日 から土曜・日曜・祝日および学会休業日を除く2日以上経っても上記の連 絡がない場合には、事務局へお電話(03-3262-4291)でご確認をお願いい たします。なお、事務局にお電話いただきましたのち、場合によっては、 ご回答が後日になる場合もございますこと、予めご了承いただければ幸い です。

- 4. 査読結果について
- (1)発表応募締切の翌月末までに、ルグイン後のホーム画面「システム関連 のお知らせ」に査読結果の通知が届きます。また同時に、E メールでご 連絡が到着します。
- (2)ログイン後のホーム画面にある左のメニューから「発表応募」をクリッ クし、「発表申込」を選択します(3ページ図1)。
- ⇒「発表申込一覧画面」に移動し、結果を確認してください。(下記(3)へ)
- (3)「発表申込一覧画面」に移動したら、申し込んだ発表の状態欄に結果 (「採択」または「不採択」)が表示されています (14 ページ図 16)。いず れも表示されていない場合や、結果通知メールが届いたのに、状態欄が 「査読申請」となったままの場合等には、事務局へお電話(03-3262- 4291)でご確認をお願いいたします。

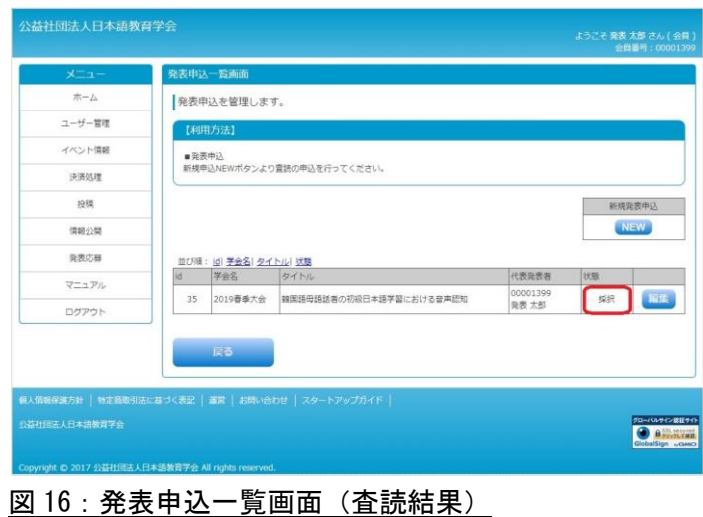

- 5.予稿集原稿の提出
- (1)採択された方のみ「発表申込一覧画面」の右端の編集ボタンをクリック すると、新たに予稿集ファイルのアップロード欄が表示されます(図 17)。8ページ3. 手順2 (4) からの査読用要旨ファイル同様に、ここ で予稿集ファイル(ワードファイルおよび PDF ファイル)を期日までに アップロードしてください(※1)。各ファイルの容量は 10MB までです ので、画像の貼り込み等がある方は、ご注意ください。予稿集ファイル のフォーマットは、学会ウェブサイト[「大会・イベント」](https://www.nkg.or.jp/event/)ページの該当 する各イベントページからダウンロードしてあらかじめご準備くださ い。
	- ※1:ファイルの表示名の入力欄は、「発表形態+発表番号」としてく ださい。

例:「パネル 1」「口頭 15」「ポスター25」)としてください。

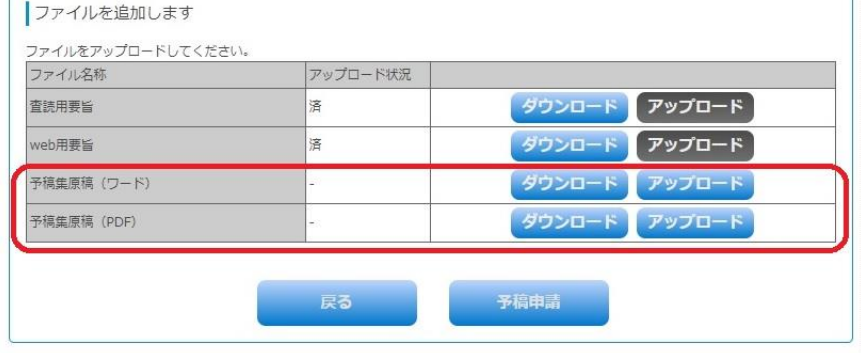

図 17:発表申込情報編集画面(予稿集ファイルアップロード)

ワードファイルおよび PDF ファイルともにアップロードが完了したら、「予 稿申請」ボタンをクリックしてください(図 18)。なお、「予稿申請」ボタ ンを押した後は、ファイルの差し替えや変更はできませんのでご注意くだ さい。

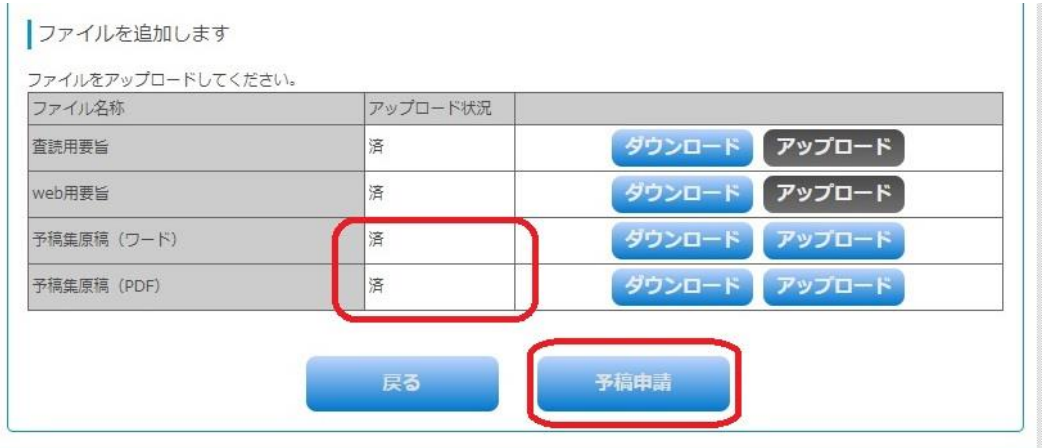

図 18:発表申込情報編集画面 (予稿申請)

(2)発表申込一覧に戻り、該当発表の状態が「予稿申請」となっていれ ば、ファイルの提出は完了しています。

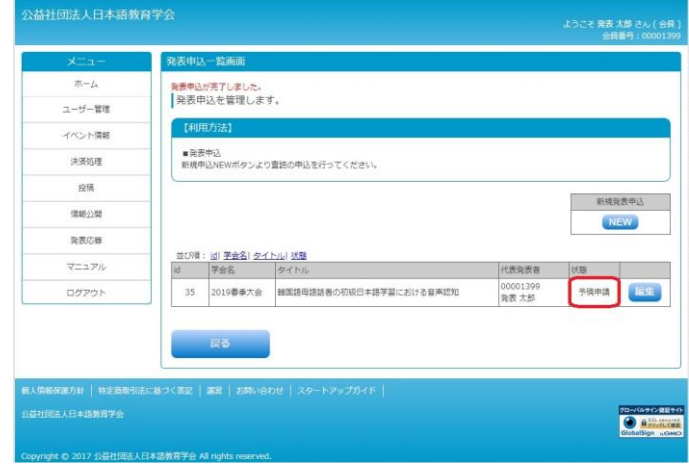

図 19:発表申込情報編集画面(予稿申請)

以上で、発表応募に関するマイページ上での全ての作業が終了します。但 し、完了後に、以下の<注意>についてご確認ください。

<注意>予稿集ファイルアップロード後に、必ず「発表申込一覧画面」で、発 表応募の状態が「予稿申請」となっていることを確認してください(図 19)。 なお、アップロードされたファイルに不備がある場合は、締切日から土曜・ 日曜・祝日および学会休業日を除く2日以内に事務局よりEメールでご連 絡いたしますので、必ずご確認のうえ期日までに返信をお願いいたします。 また、不備なく受理された場合にも、担当係からご連絡いたします。締切 日から土曜・日曜・祝日および学会休業日を除く2日以上たっても上記の 連絡がない場合には、事務局へお電話 (03-3262-4291) でご確認をお願い いたします。なお、事務局にお電話いただきましたのち、場合によっては、 ご回答が後日になる場合もございますこと、予めご了承いただければ幸い です。

以上